## **Load Alignments** and Projects

File Tools Help Window

Save Project Load Project

Copy

Paste Delete

Select all

Deselect All Invert Selection

Remove Righ

Remove All Gaps

Remove Redundancy

### Alianment File Menu

Save in a different format or export as an image, web page or lineart diagram. Import a newick tree with common

sequence IDs.

#### **Edit Menu**

Undo and Redo. Copy, cut and paste sequences. Remove groups, gaps, residues and sequence homologs.

# Sequence ID display

Displays sequence name, start and end positions.

Right-click for sequence ID menu.

Left-click: select sequences (shaded grey).

Left-click+drag: change display width.

Double left-click: view uniprot record.

Right-click on row label to get annotation row menu.

Left-click+drag to change height of area.

### Amino acid property conservation

physicochemical properties in a column.

substitutions.

### **Residue Consensus**

Gives the commonest residues and their

Colour Text Hydrophobicity Control or shift+click+drag: Strand propensity insert/delete gaps in selected Turn propensity **Buried Index** 

liser Defined

Ahove % Identity

sequences at pointer position. Use tree or web service calculation menu to analyse region.

## **Alignment Annotation label area**

Measurement of the conservation of

### **Alignment Quality**

BLOSUM62 score based on observed

percentage for each column of the alignment.

Rows are first added through the annotation row menu. Left-click: select position for annotation.

ctrl+left-click: add to selection.

Right-click: menu to add secondary structure and/or label.

Residue information bar

residue name and position

Gives sequence number,

in sequence for nearest

residue to mouse pointer.

Lahel

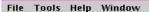

#### Find

Enter regular expressions to search sequences and their lds.

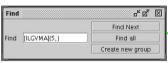

| Regular<br>Expression<br>Element | Effect                                                                          |
|----------------------------------|---------------------------------------------------------------------------------|
|                                  | Matches any single character                                                    |
| []                               | Matches any one of the characters in the brackets                               |
| ^                                | Matches at the start of an ID or sequence                                       |
| \$                               | Matches at the end of an ID or sequence                                         |
| *                                | Matches if the preceding element matches zero or more times                     |
| ?                                | Matches if the preceding element matched once or not at all                     |
| +                                | Matches if the preceding element matched at least once                          |
| {count}                          | Matches if the preceding element matches a specified number of times            |
| {min,}                           | Matches of the preceding element matched at least the specified number of times |
| {min,max}                        | Matches if the preceding element matches min or at most max number of times     |

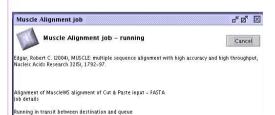

### **Web Service Dialog**

Gives the name, method reference, current status and log information for a webservice calculation. The Cancel button stops the current job permanently.

# Where to get help

About

#### **Web services Menu**

Submit sequences and regions for alignment and realignment, or make a secondary structure prediction.

# Sort Menu

Options for reordering sequences.

by ID
by Group
by Pairwise Identity
By Tree Order

# Tree Menu

Create trees for the whole alignment or just a selected region.

Average Distance Using % Identity...
Neighbour Joining Using % Identity...
Average Distance Using BLOSUM62...
Neighbour Joining using BLOSUM62...

### Tree Viewer

For browsing calculated or imported trees. Click on a node to swap the branch order. Click anywhere else to partition the tree and define sequence groups.

Jalview Reference

Version 2.0 www.jalview.org

#### Tree File Menu

Print or save your tree as an an image, postscript or newick tree file.

Save as Newick Format
Output to Textbox...
Print EPS
PNG

### Tree View Menu

Change the appearance and scalaing of the tree view.

✓ Fit To Window
 Font Size - 12
 ✓ Show Distances
 ☐ Show Bootstrap Values
 ☐ Mark Unlinked Leaves

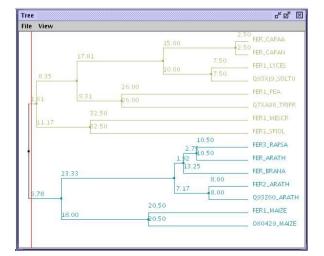

#### MuscleWS aligement of Cut & Paste input - FASTA 子 27 × File Edit Search View Colour Calculate 130 Calculate Tree FER3\_RAPSA/1-96 Painwise Alignments FER BRANA/1-96 Principal Component Analysis. FER CAPAA/1-97 FER1\_LYCES/1-144 Web Service 093XI9\_S0LTU/1-14 FER CAPAN/1-144 FER1\_MESCR/1-148 FER1\_SPIOL/1-147 FER2\_ARATH/1-148 FER\_ARATH/1-148 FER1\_PEA/1-149 07XA98 TRIPR/1-152 ER1 MAIZE/1-150 080429 MAIZE/1-14 Q93Z60\_ARATH/1-11 Secondary Structure

# Principal Component Analysis Viewer

Iron Sulphur Contacts

Conservation

Ouality

Visualizes sequence clusters as a cloud of points in 3D.

Move the mouse over a point to identify a sequence.

Click and drag to

Click and drag to change the view. Use the x,y and z menus to change the PCA dimensions.

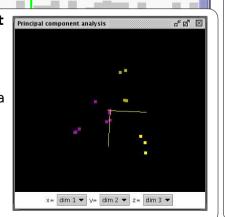